## **Unzipping Project Folders/Files**

Here at Idaho State University's GIS Center, we use 7-Zip software and this tutorial reflects how this particular software functions. Most ZIP software functions in a very similar way and it is likely you will be able to emulate these same steps with nearly any type of ZIP software, even the default software provided with Microsoft Windows.

## **STEPS:**

1. Open Windows File Manager (HINT: You can do this easily by pressing the Windows Key+E on your keyboard).

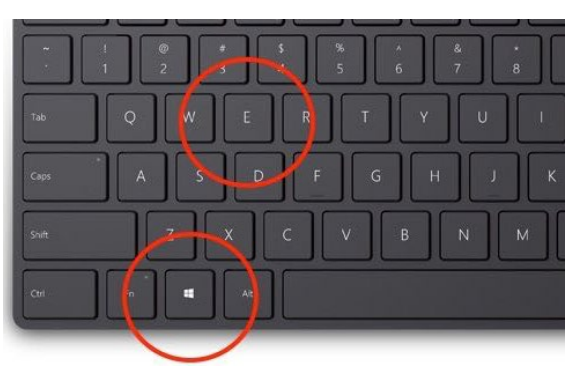

2. Navigate to the folder where the ZIP file exists (see the figure below). By default, this will normally be your Downloads folder. NOTICE: The name of this specific ZIP file is Fire 2023 CASRF 000939.zip.

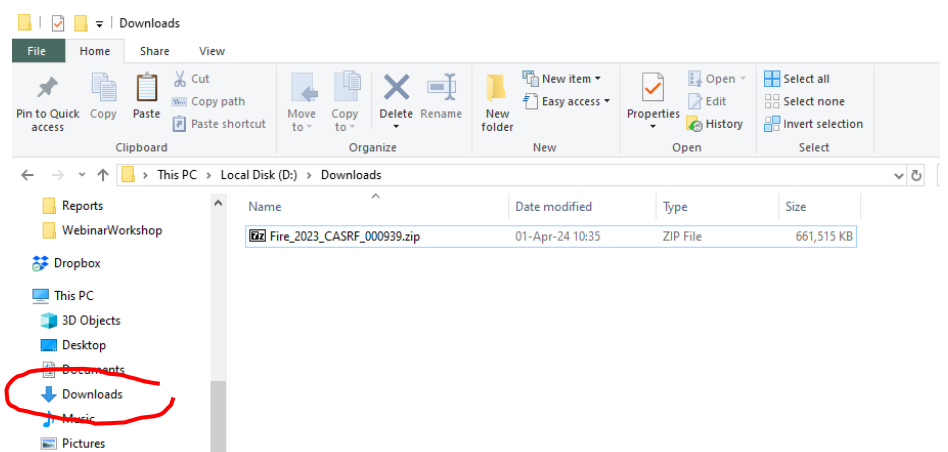

3. Right-click the ZIP file and choose 7-Zip—Extract to Fire\_2023\_CASRF\_000939 NOTICE: The suggested name of the folder is the same as the name of the zip file, but without the .ZIP extension (see the figure below).

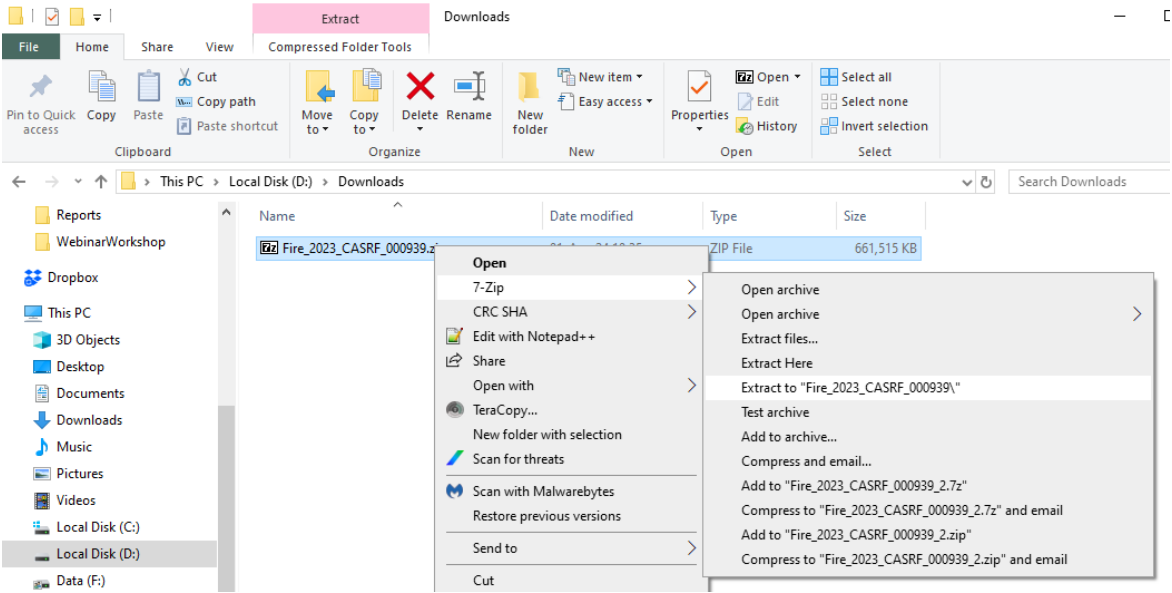

4. The ZIP file will be extracted to your hard drive and become a sub-folder within the same folder as the original ZIP file (see the figure below for an example).

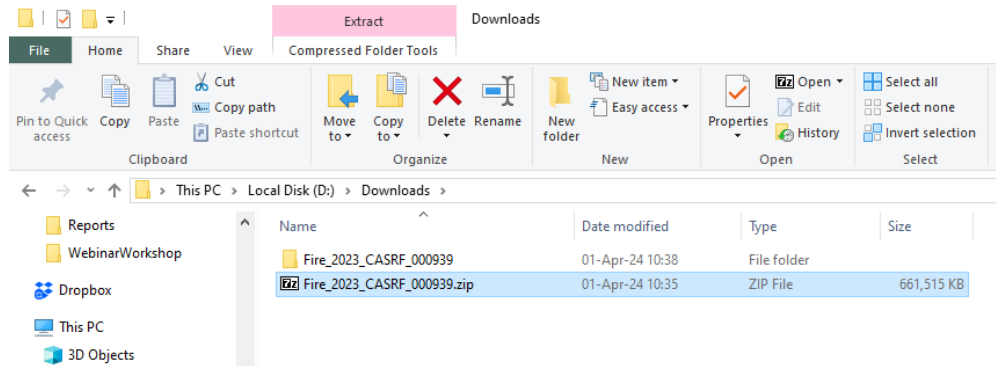

5. Navigate into the new folder to explore its contents. Since these files have been extracted to your computer they are ready for use by other software installed on your PC (e.g., ArcGIS Pro).

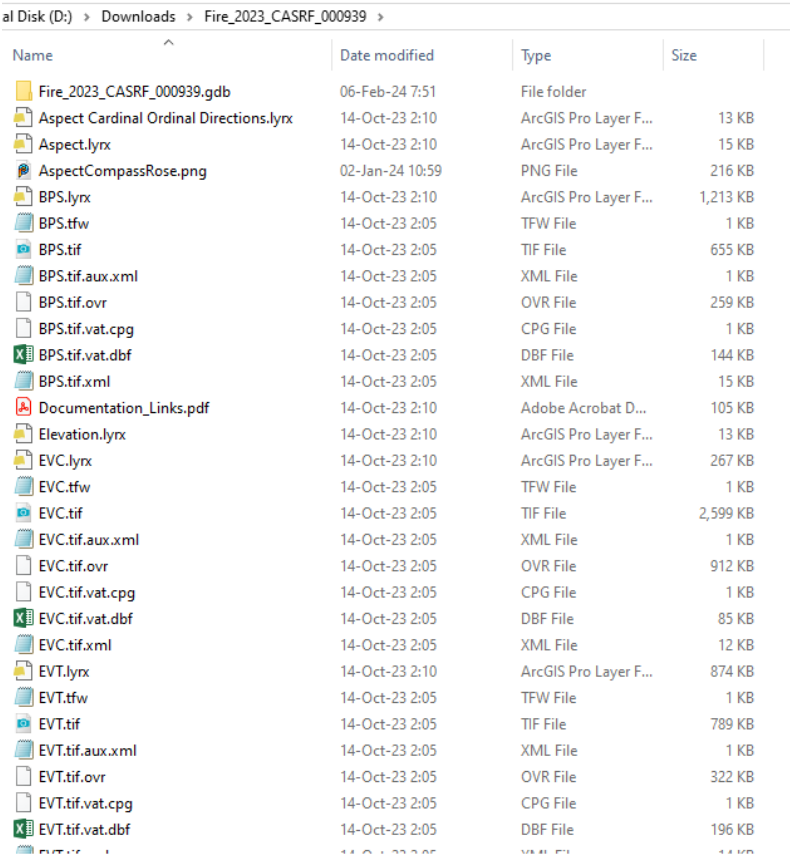

**END**